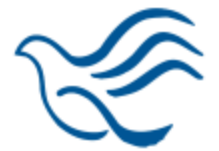

# **External Application Instructions**

Thank you for your interest in PeaceHealth. The instructions below are intended to assist you in submitting your application for employment with PeaceHealth and will cover the following:

#### **Starting Your Job Search**

- Creating and logging into your Candidate Profile
- Uploading your resume/cover letter
- Submitting an application

#### **Managing Your Account**

- Logging back into your Candidate Profile
- Resetting your password
- Editing/withdrawing an application

For questions regarding the application process, please contact [recruitment@peacehealth.org.](mailto:recruitment@peacehealth.org) Please note this email does not accept resumes or applications.

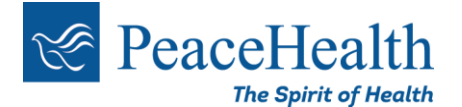

### **Starting Your Job Search**

View our available opportunities at [http://jobs.peacehealth.org.](http://jobs.peacehealth.org/) You can search by keyword, requisition ID, or location.

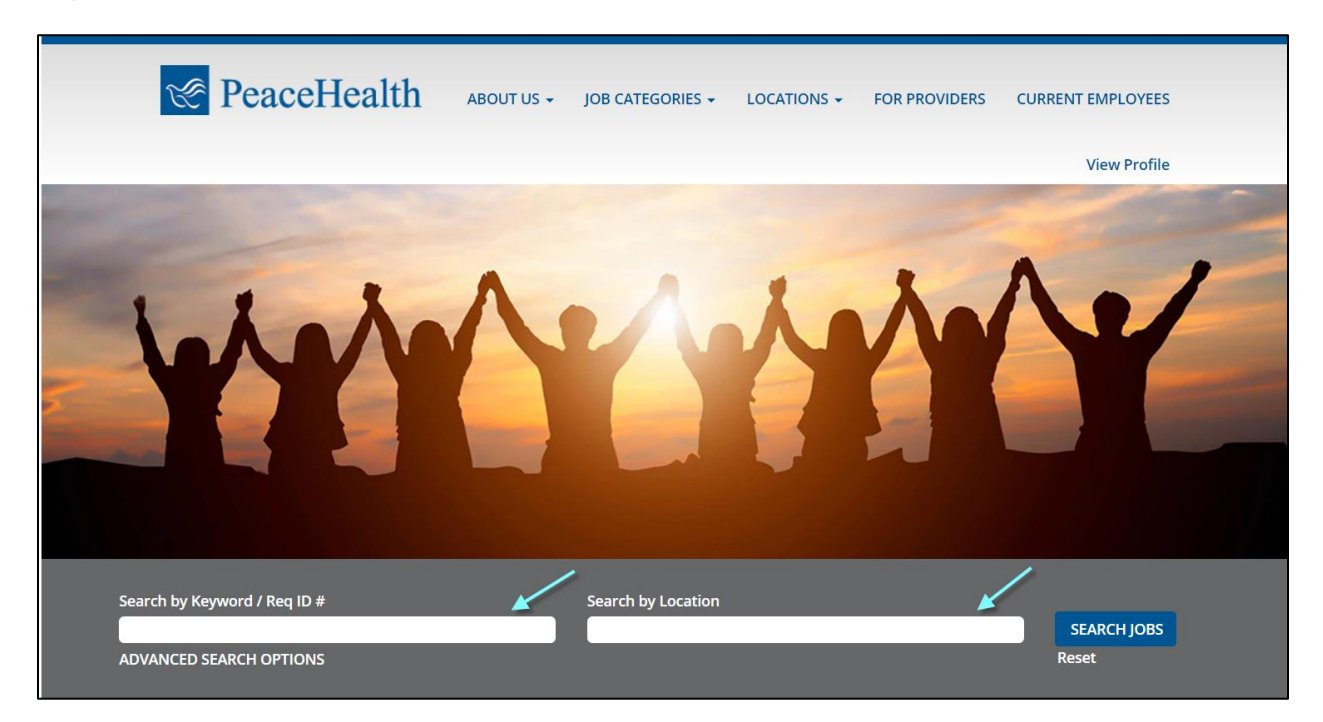

Select Advanced Search Options to filter your search further by Category, Benefit Eligibility, City, Shift, or Shift Length.

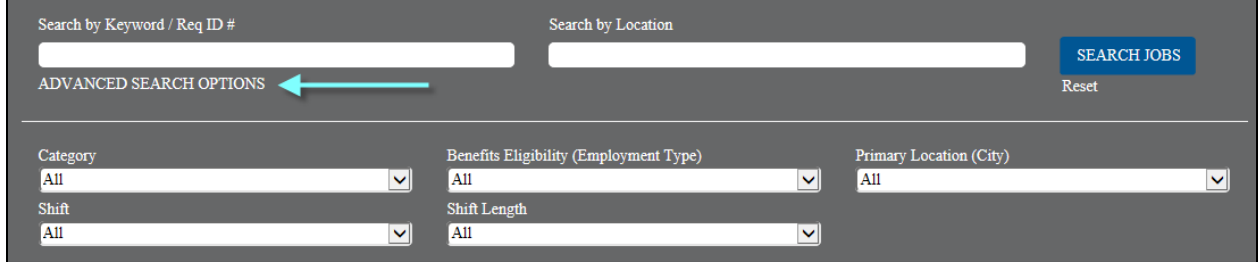

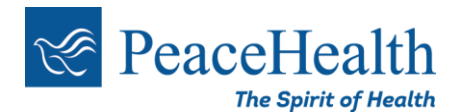

When you find a position you would like to apply for, click on the job title to open the job posting.

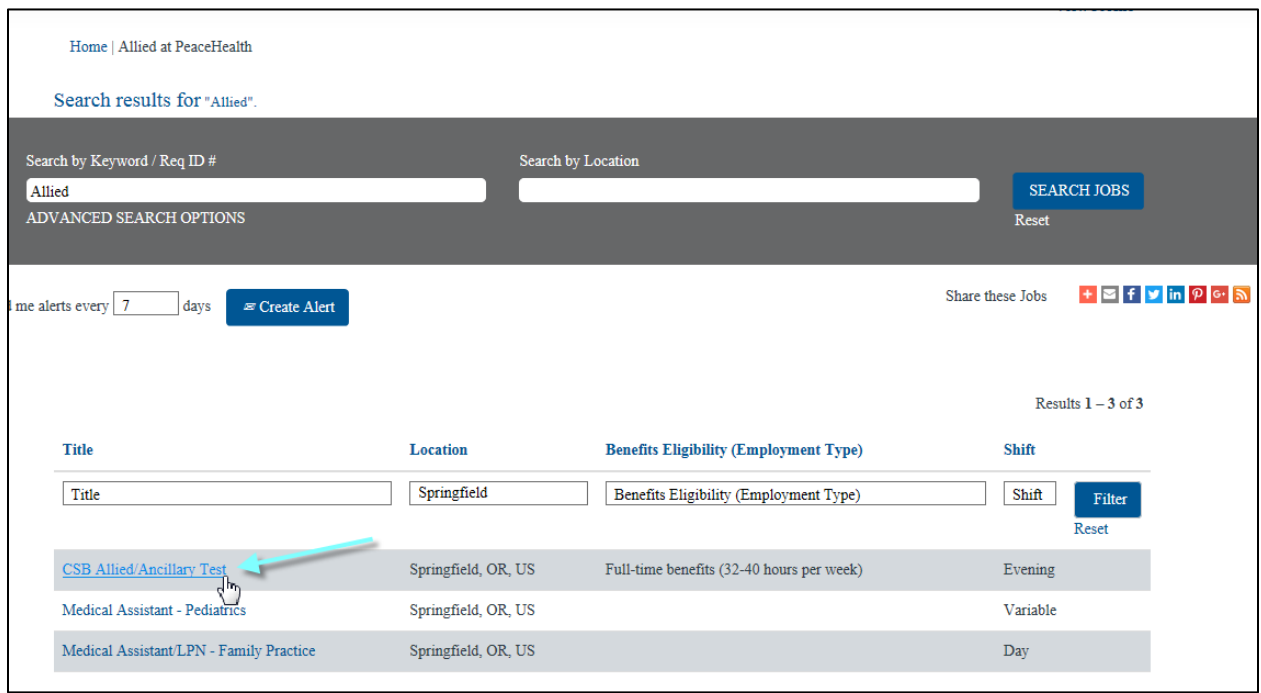

Once you have selected the job you are interested in, select "Apply Now."

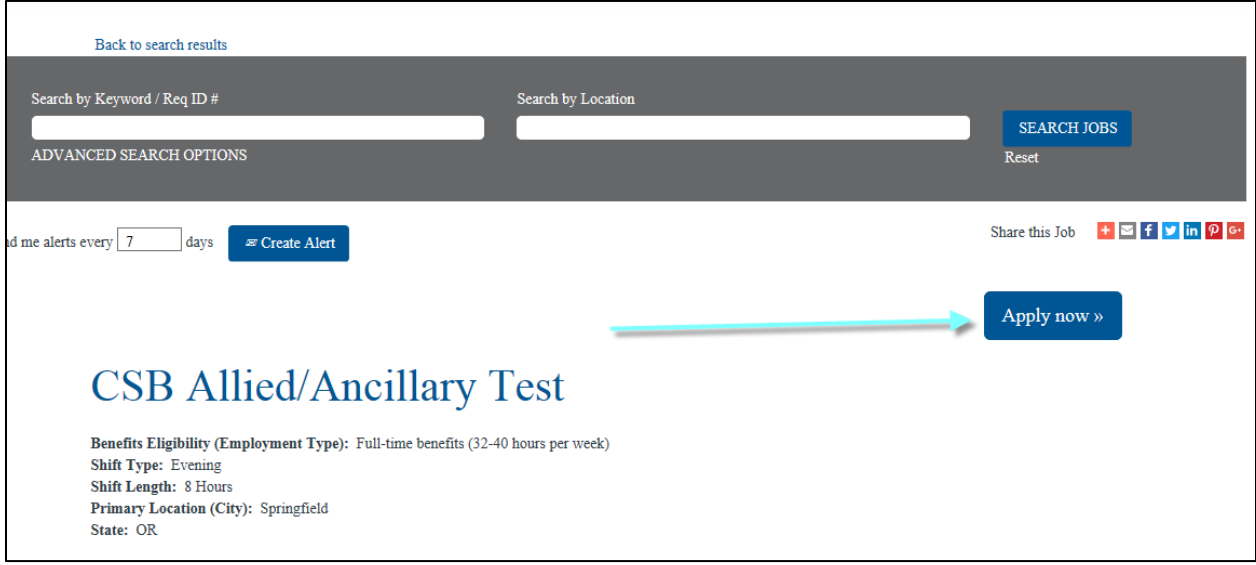

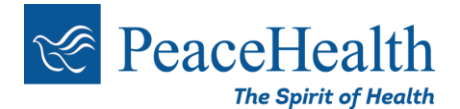

You will be directed to the Sign In page. If you have not yet created a Candidate Profile, select **Create an account**.

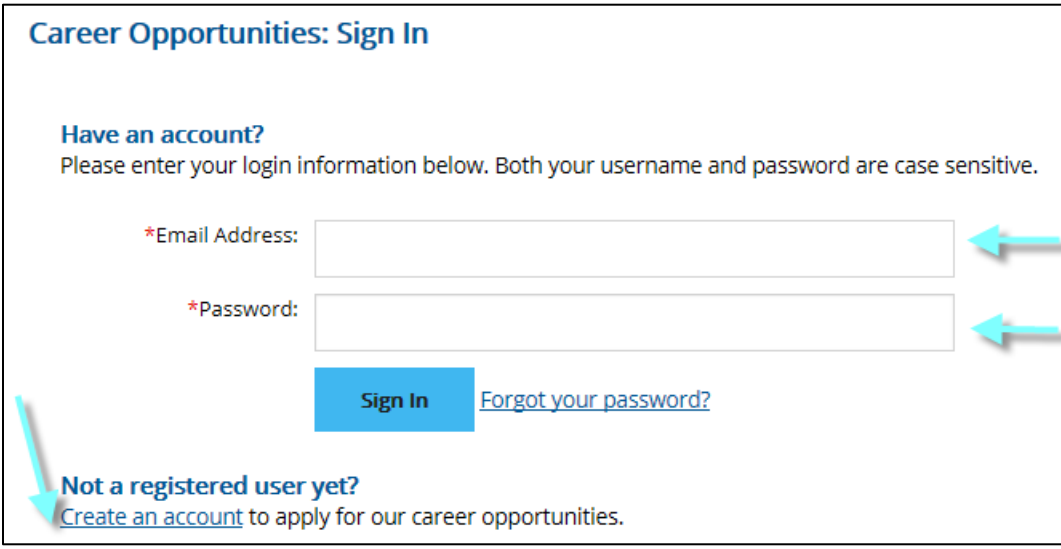

Complete the required fields to create your profile. Please note that your email address cannot be updated once saved, as it will be your username for the life of your profile.

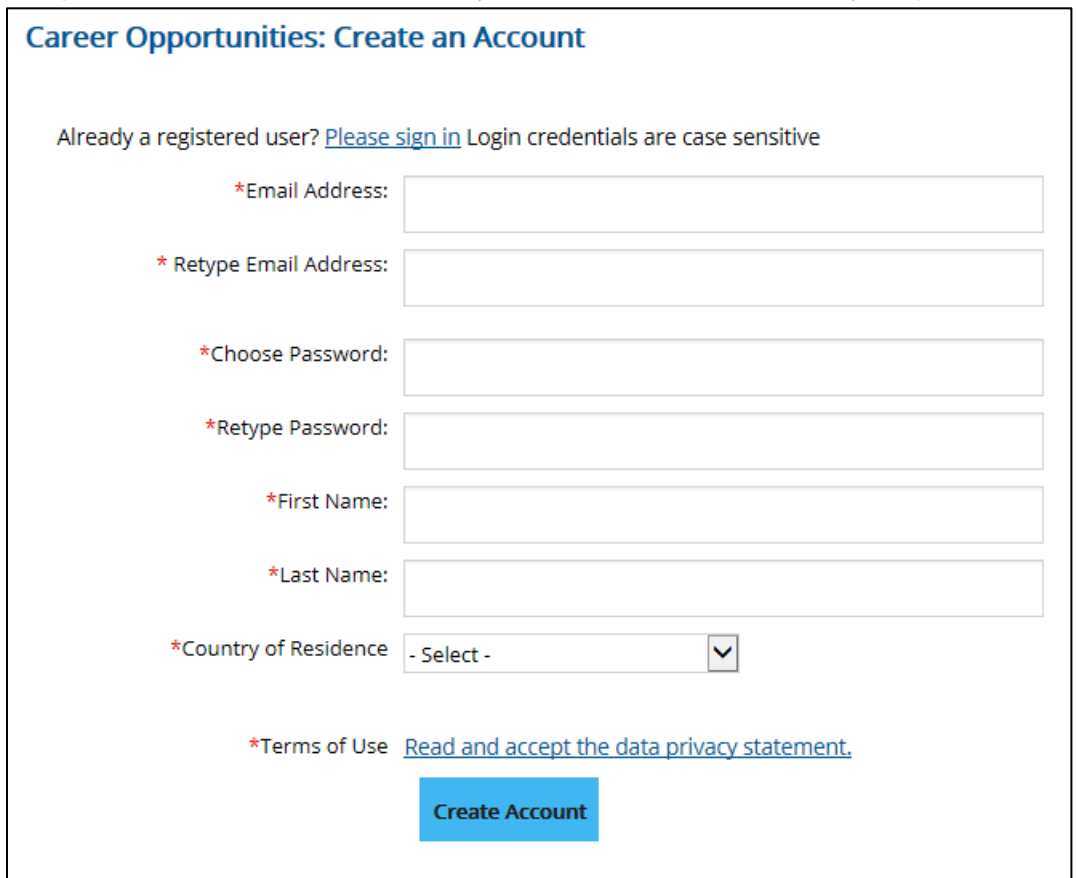

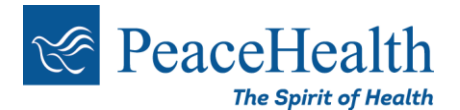

**Data and Privacy Statement**: Before proceeding with the completion of your profile you will be asked to agree to the Data and Privacy Statement. Agreement is required in order to proceed.

## **Candidate Profile Home Page**

#### **From the "Home" page you have the following options:**

- **My Profile**: View/edit your candidate profile, attach a resume, etc. Here you can also check the status of jobs you have already applied for.
- **Job Alerts**: Preview/Create Job Alerts to notify you of job postings that match your job preferences.
- **Settings**: Change your password or delete your profile.

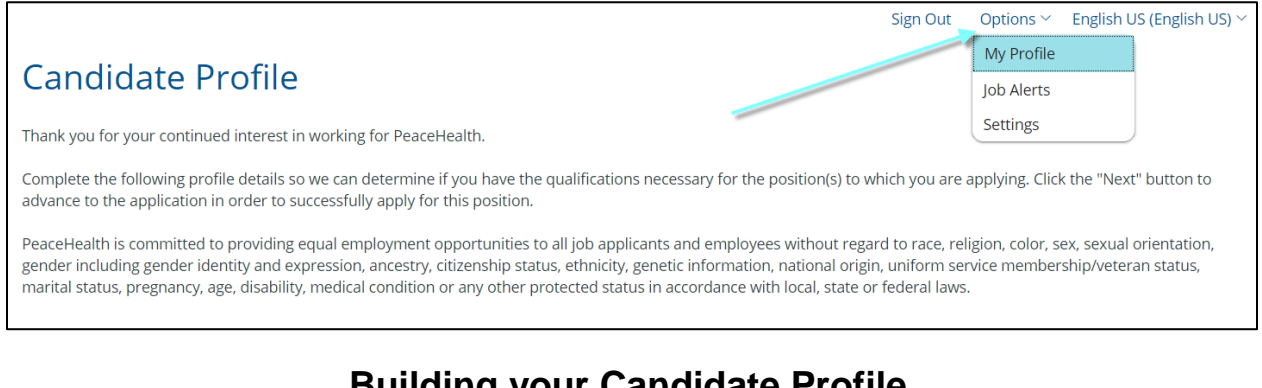

## **Building your Candidate Profile**

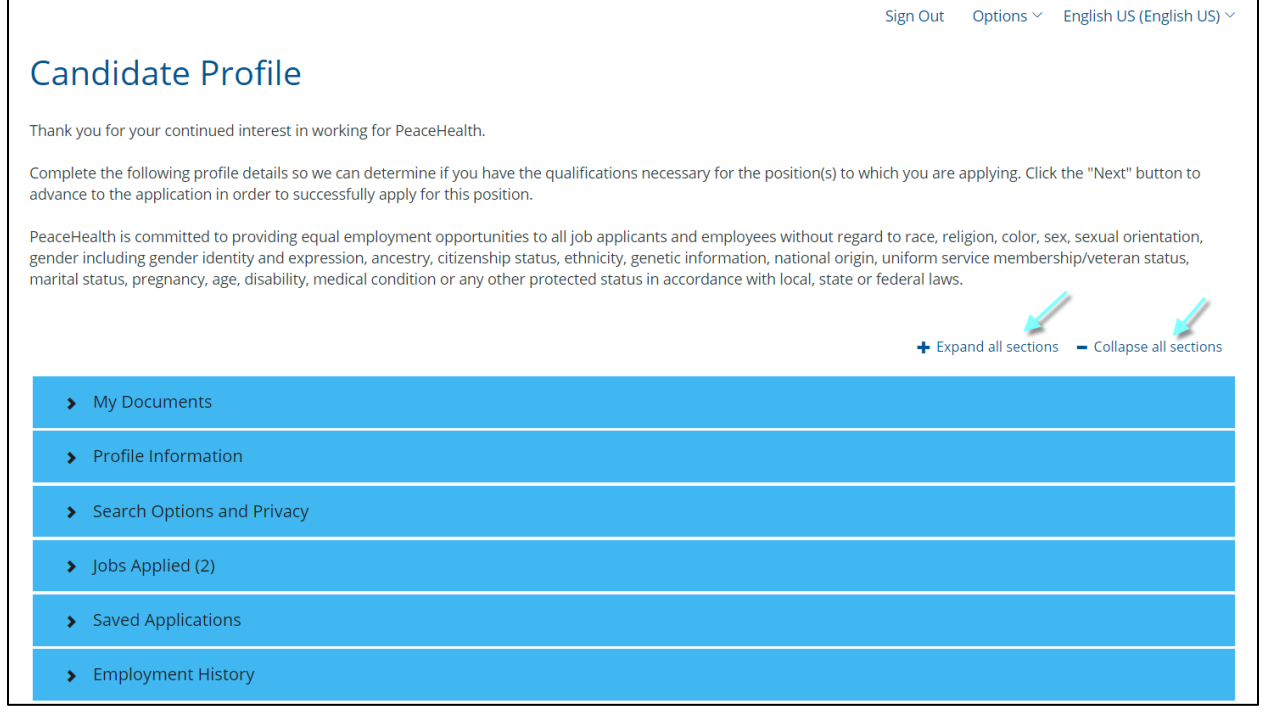

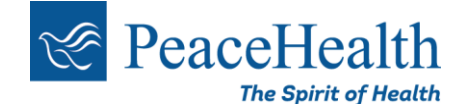

It is recommended you complete all applicable sections of your Candidate Profile, including Employment History, Certifications/Licensure, Education, etc.

While completing the various sections of your candidate profile you must fill out ALL required fields. If one required field is not complete, you will not be able to save your information. You can delete the entry by selecting the trash can in the bottom right hand corner of each section.

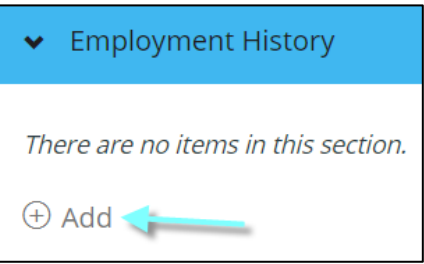

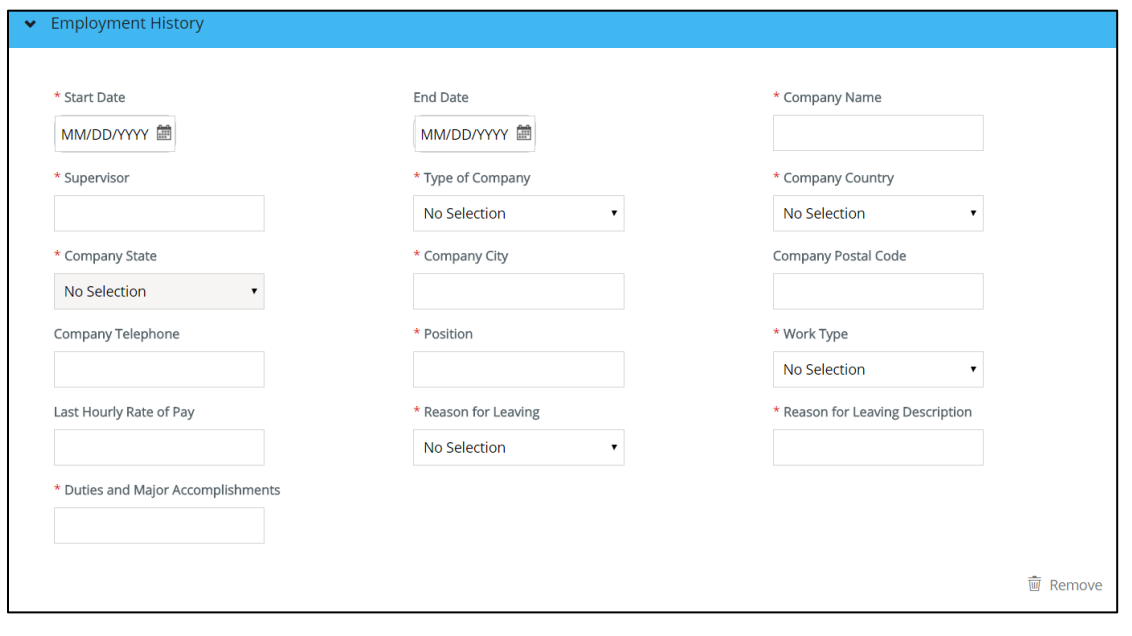

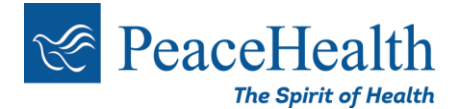

## **Attaching a Resume/Cover Letter**

It is highly recommended you attach an updated resume and cover letter to your application. You may upload your documents and any applicable certifications/licensure under the My Documents section.

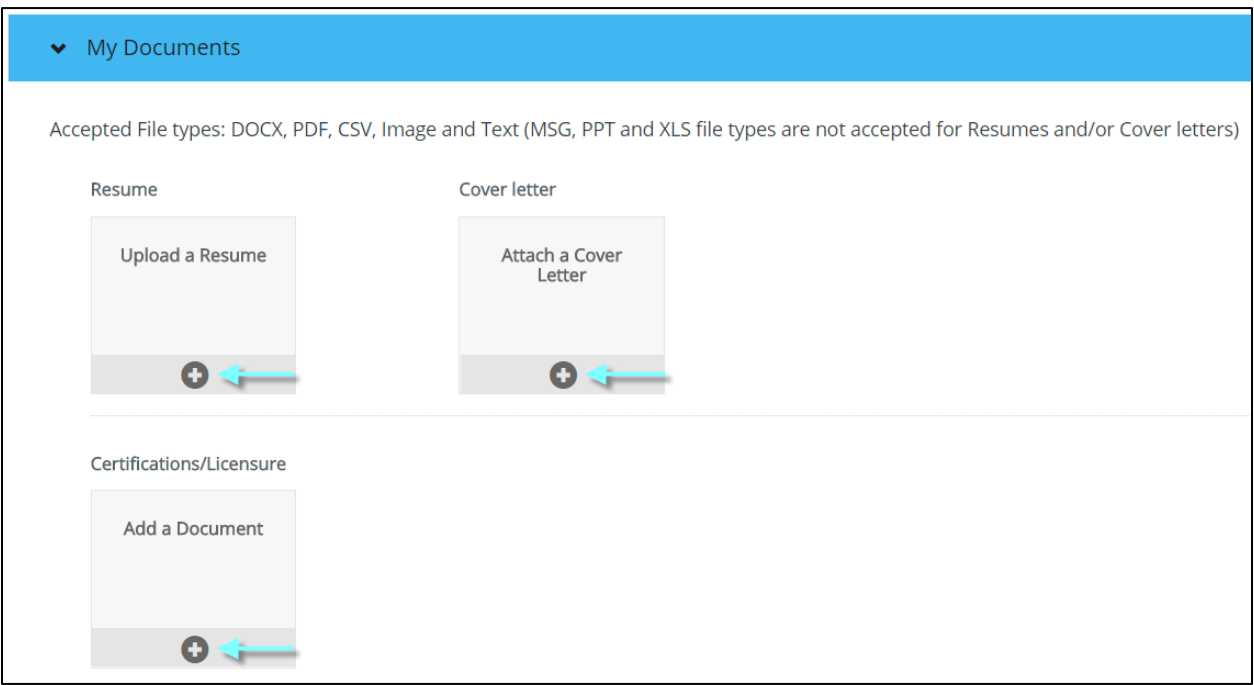

You can upload your resume from your device, Dropbox, or Google Drive.

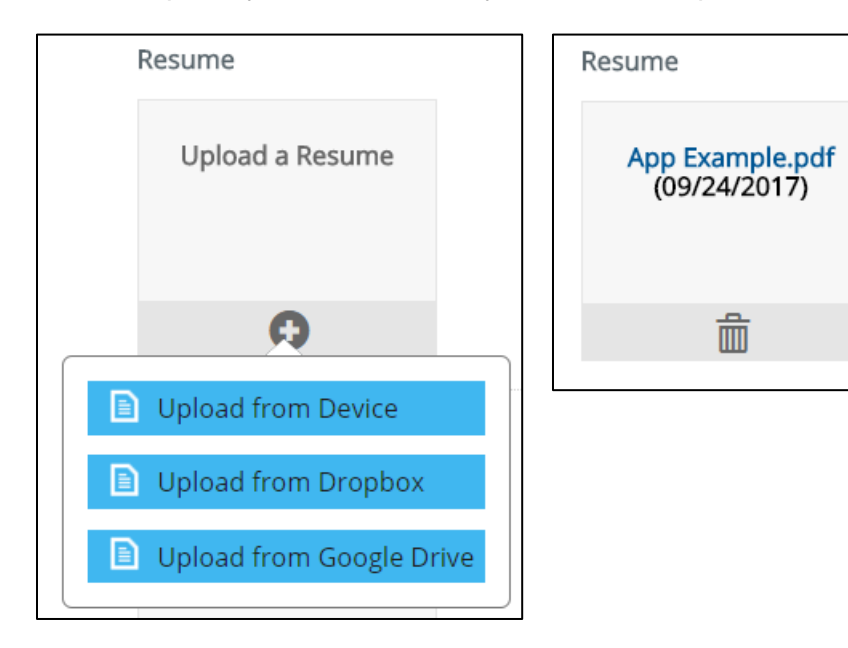

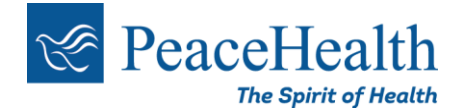

## **Creating Job Alerts**

You can create **Job Alerts**, which save your job preference using keywords and location. You can also select how often you would like to receive these email notifications which will be sent when positions you might be interested in applying for are posted.

1. From any job search page, select **Preview Alert** to preview your alert and if you'd like to save it, select **Create Alert**.

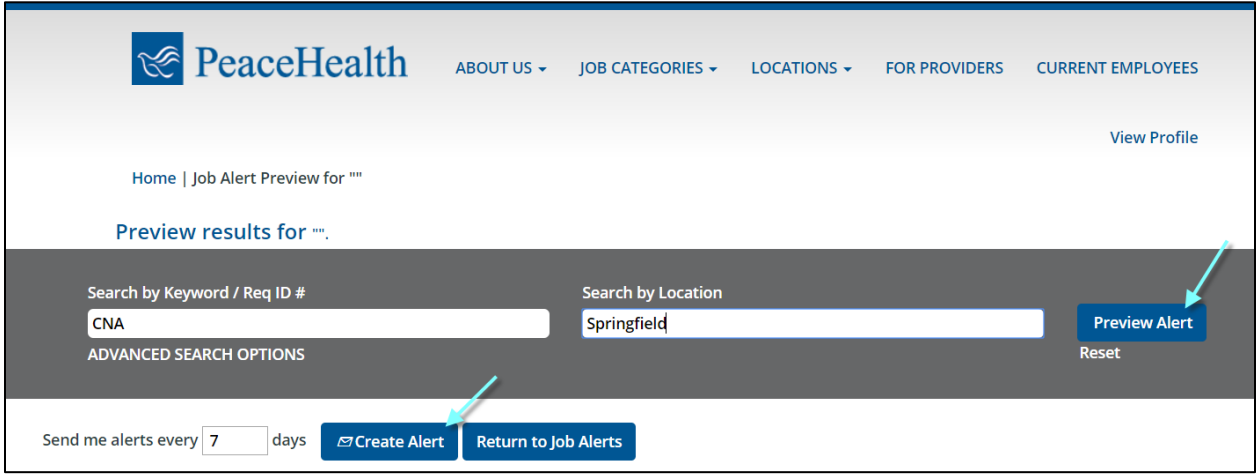

2. From your Candidate Profile, select **Job Alerts** under **Options**. You can create and save your preferred job search under **Create New Job Alert**.

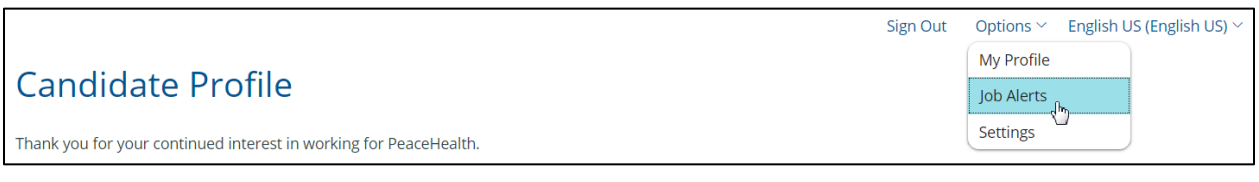

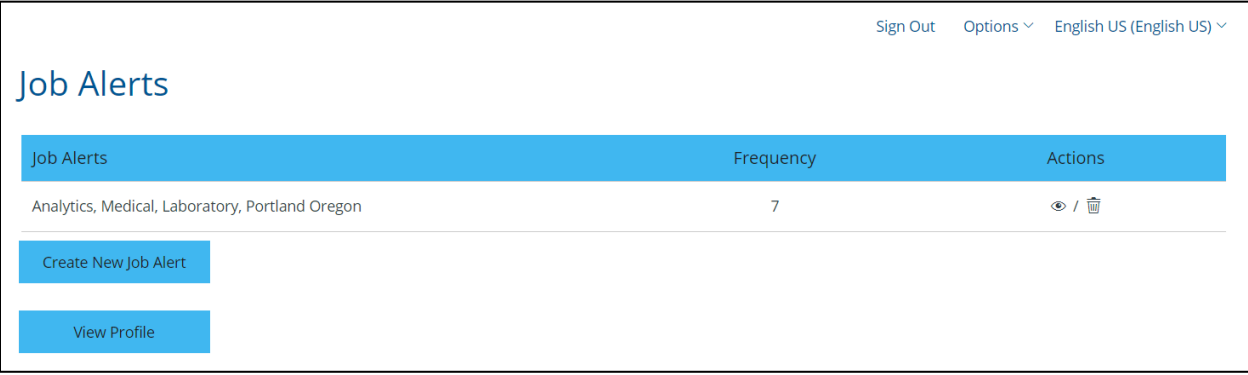

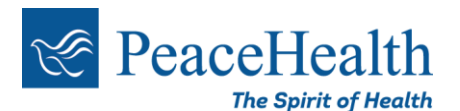

# **Managing Your Candidate Profile**

### **Resetting Password**

If you have an account already and do not remember the password, you can reset your password by selecting "Forgot your password?" from the login screen, or by this link: Password [Reset Link.](https://career4.successfactors.com/career?company=PeaceHealthC&site=&lang=en_US&requestParams=7iFW5rhvlvM184GZP5lX%2fyCggvF42lvzloG1uIhBMCuxLFGvtCQzR88jsTjDN7GAlf3WwcNiCReZ%0aGZjcGLhy8hNT3BKTS%2fKLPBk4SzKKUosz8nNSKgrsHRhAgKecA0gKADFbCQNLcWZJamkRg3C0D9jU%0anMS8dL3gkqLMvHTrtZfCnr%2bUrXZnYmCoKAAqZyxhYChh4EtOLEpNLYpPzs8tSMyrLC1kqGNghsjy%0aBKQmJqd6pCbmlGQ4lzCwE1bCFl%2bsl1yUhKxCqcDTxcK%2frDDTy8w73dc%2fQ9UoKS3Vyd3N3zfJVNUo%0arVzVOAXobJA7kXWxpubFhwaXMAjm5Kdn5rnl5JcHpRaWZhalpiCrYikpKk2tAADxBF4v&login_ns=forgot_pwd&_s.crb=pID8OvqiJ6KgMOh%2bfeBGFOMb5%2fw%3d)

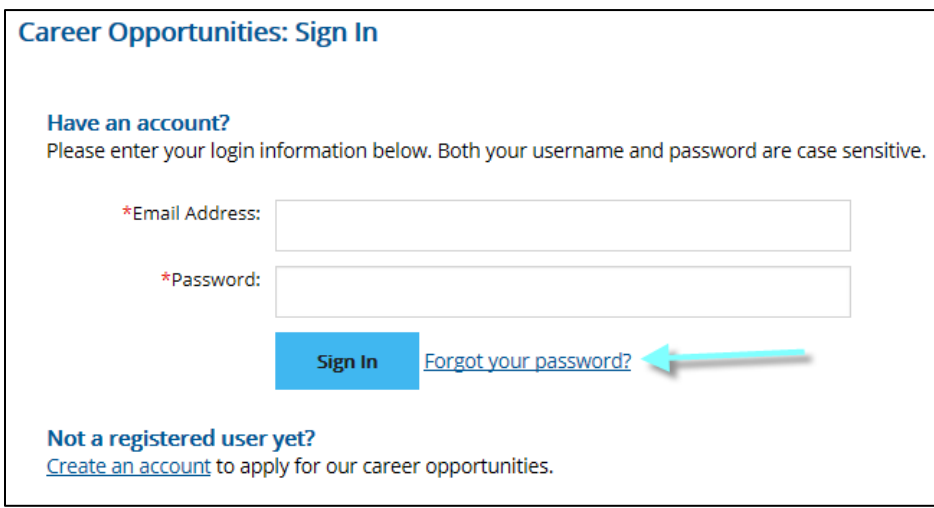

Enter the email address you used to set up your account and select "Submit".

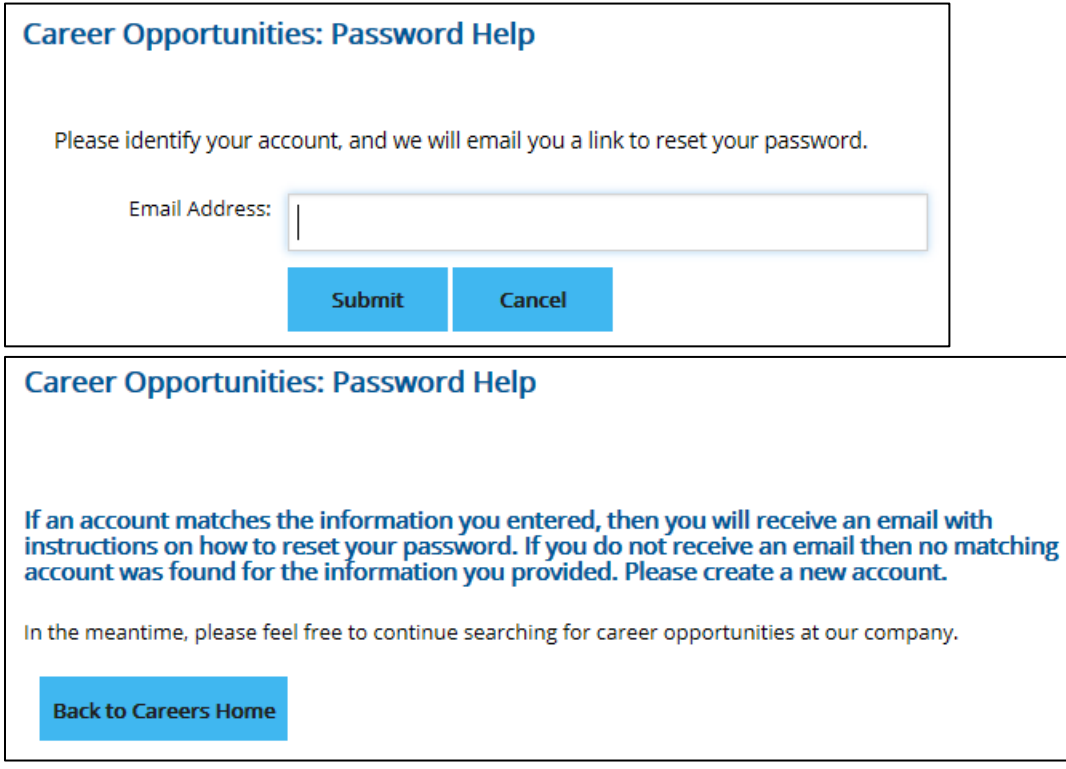

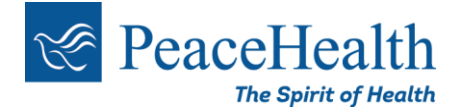

You will receive the following email shortly. Please be sure to check your spam/junk email inbox if you don't receive this email right away. The email will be from [system@successfactors.com.](mailto:system@successfactors.com)

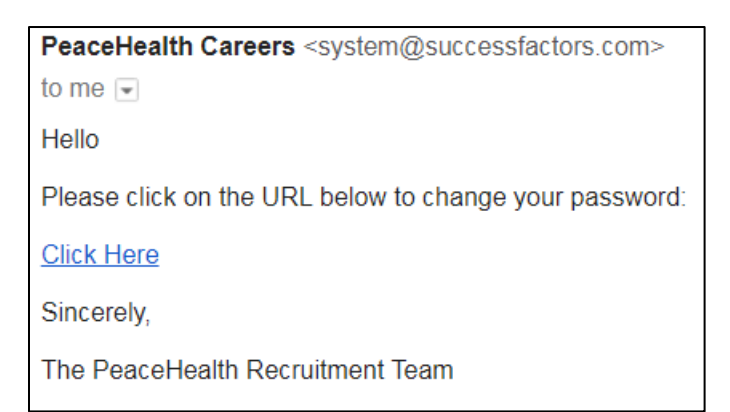

Enter a new password and select "Submit."

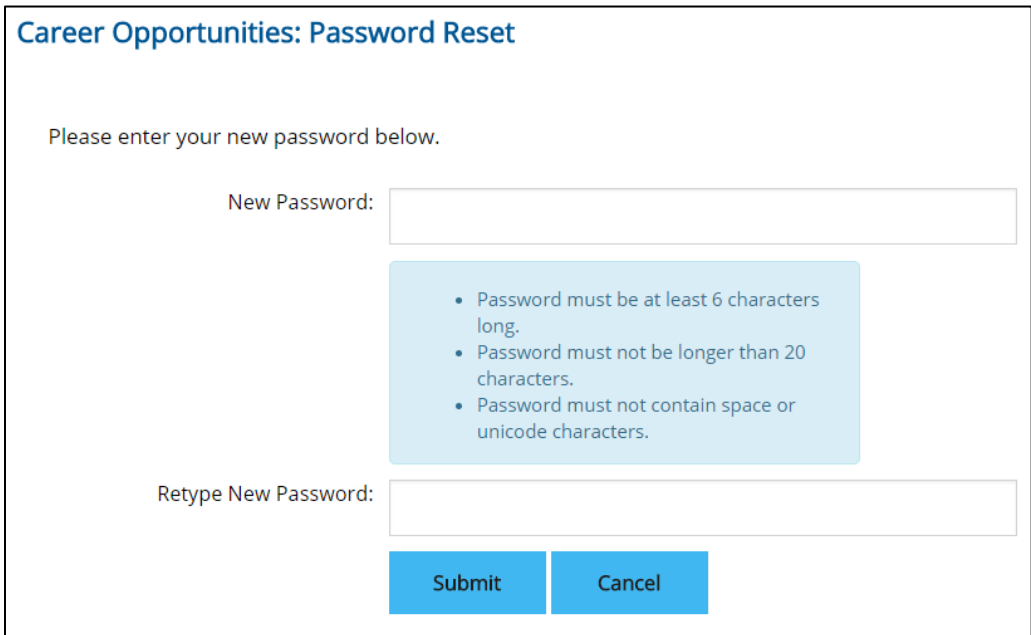

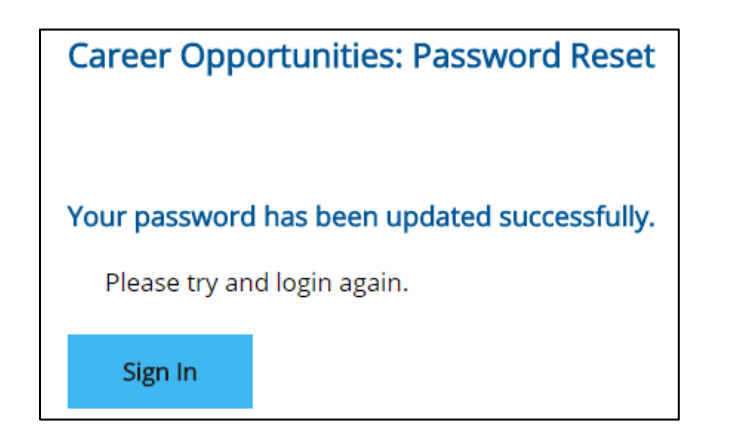

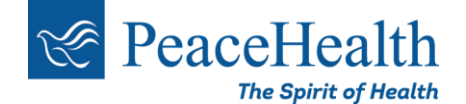

# **Checking Status of Submitted Applications or Editing or Withdrawing Applications**

Once logged in to your candidate profile, select Jobs Applied.

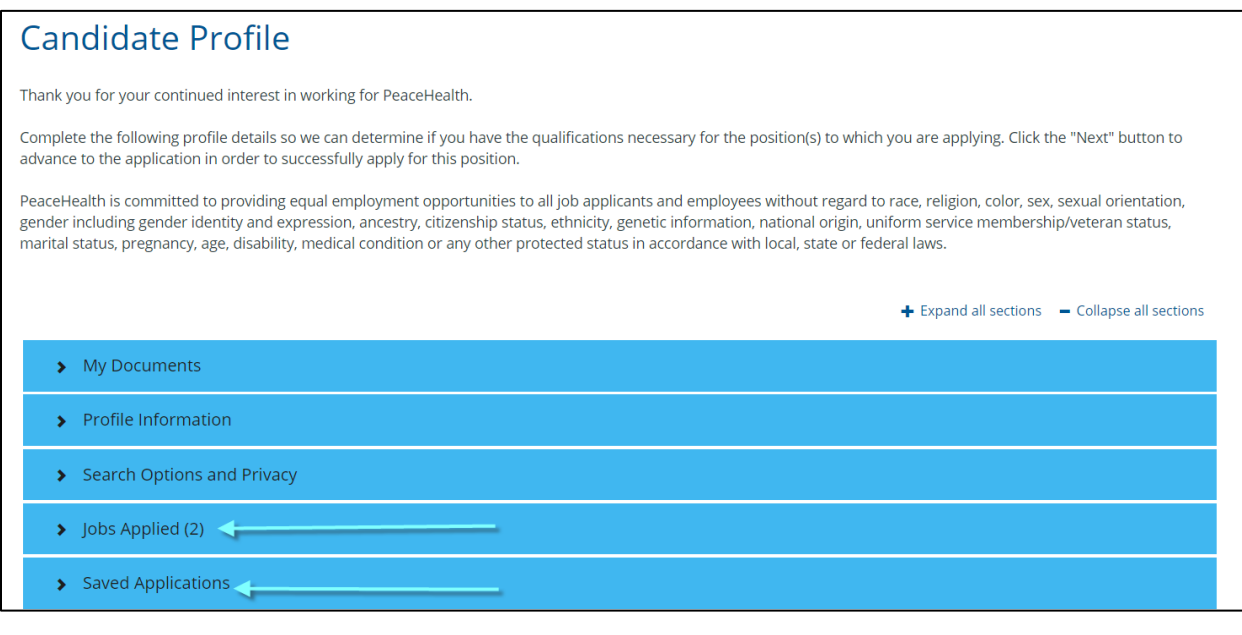

You will find a list of all the applications you have submitted. Find the application you wish to edit/withdraw and select it.

You can update your application by selecting **Update** or withdraw your application by selecting **Withdraw Application**.

![](_page_10_Picture_80.jpeg)

**Patient Access Rep (297)** 

O Oregon (US-OR), UNITED **STATES Under Review** 03/02/2017

![](_page_10_Picture_81.jpeg)

**If the position has closed, you will be unable to edit your application.** 

![](_page_10_Picture_10.jpeg)